Georeference image, add points, interpolate, and sample raster values in QGIS 3.20

Open paper figure in Photoshop and crop

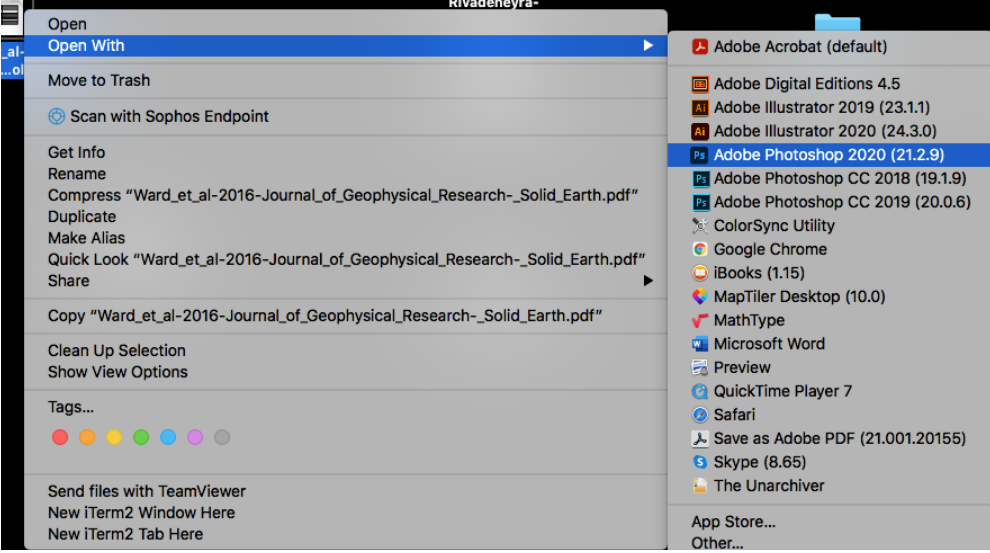

Crop accordingly and save as TIF file

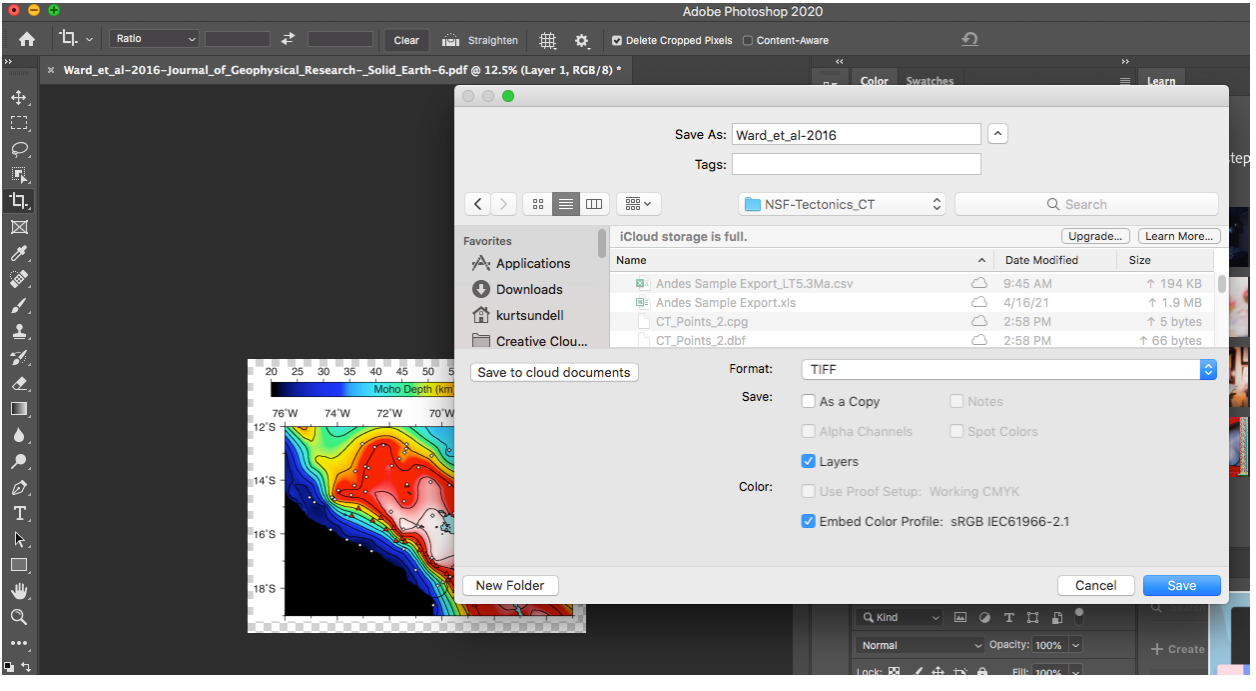

## Open georeferencer tool

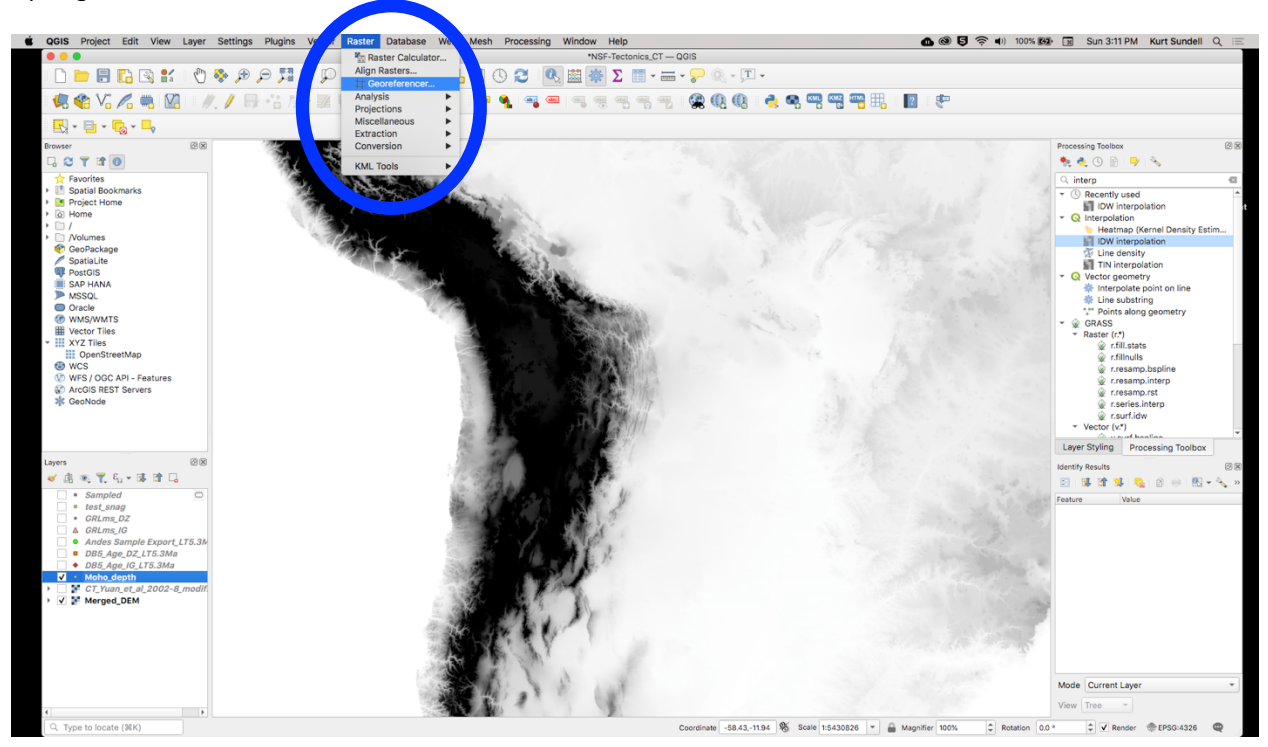

## Open new raster

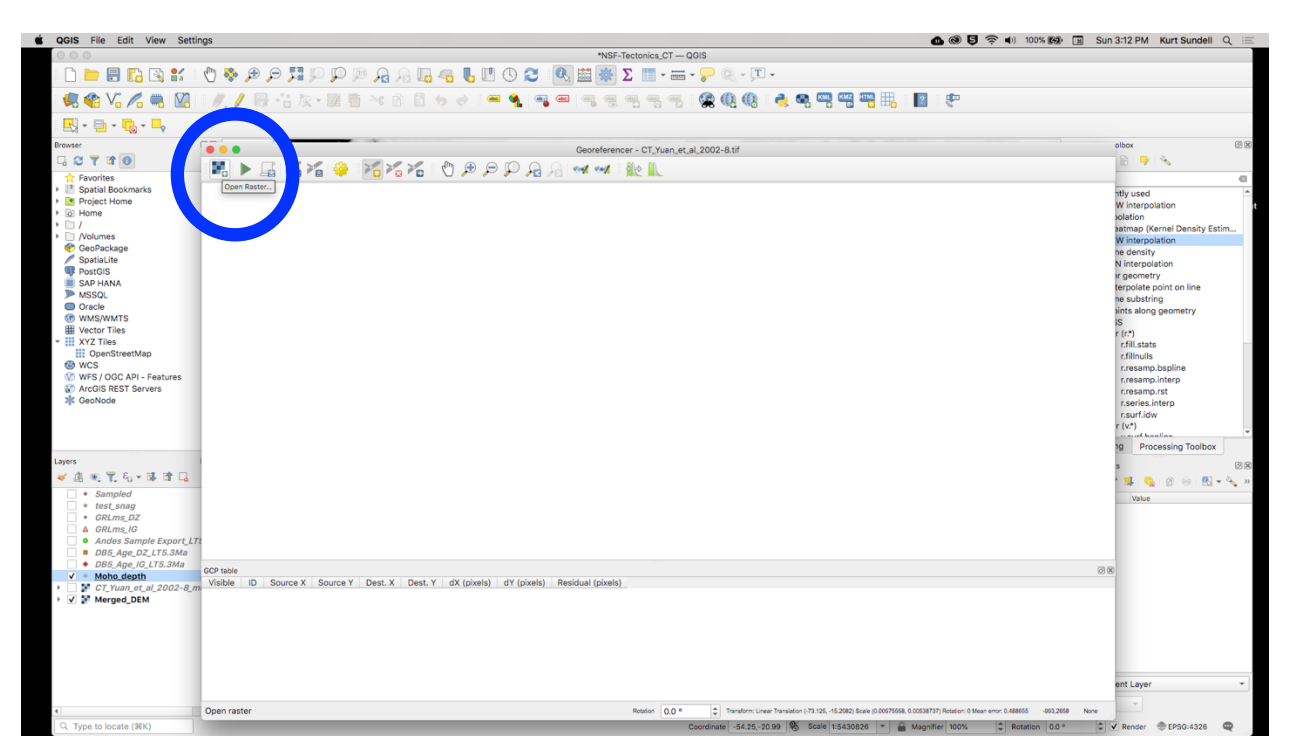

Add points

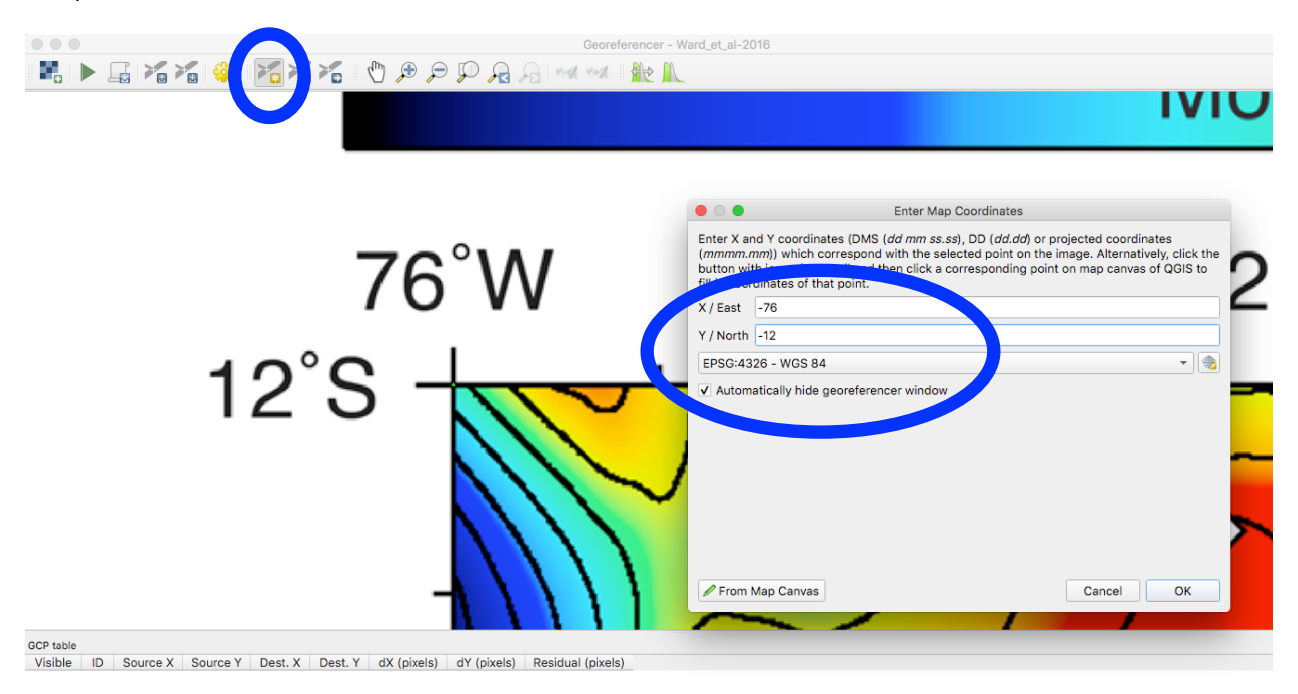

## Click on transformation settings

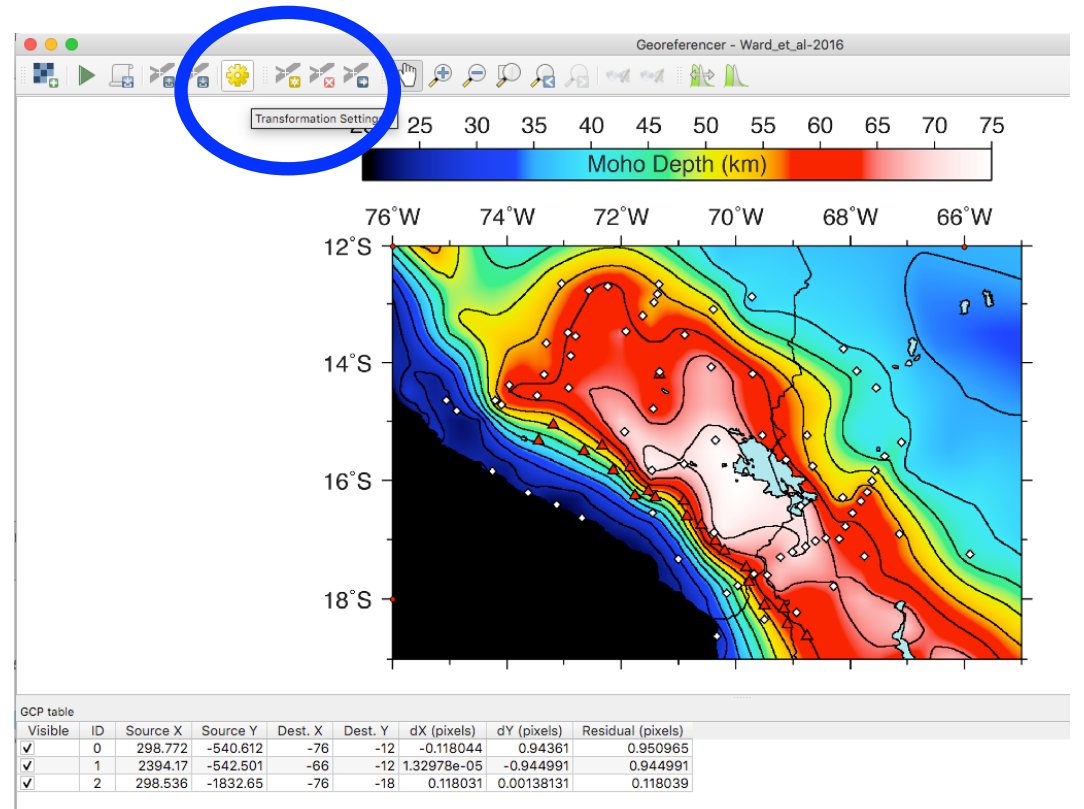

Set projection and file location

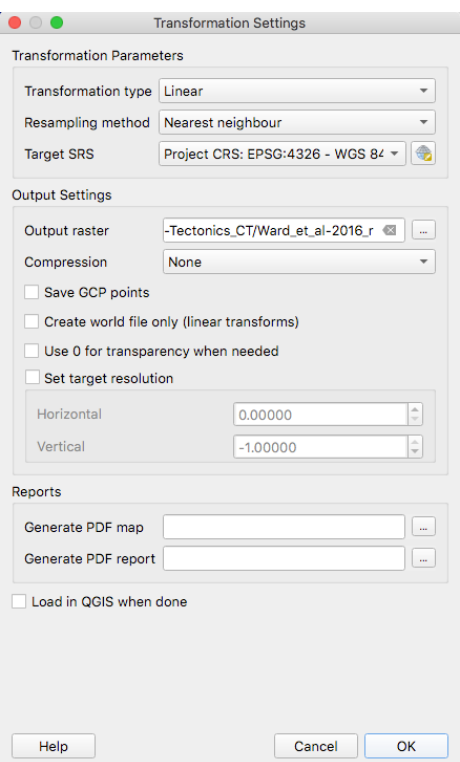

Press go

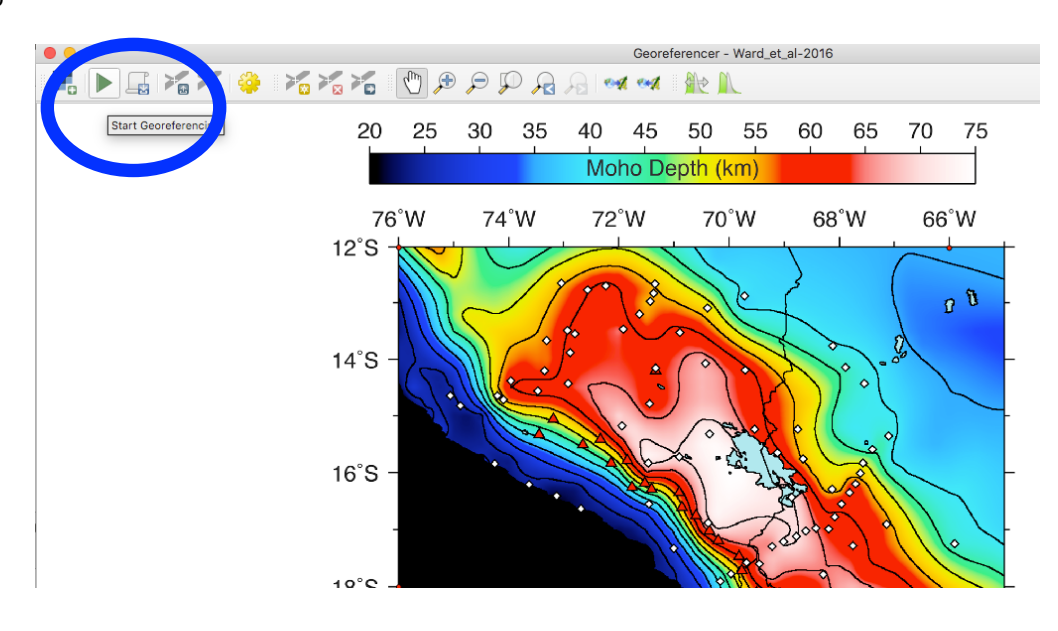

Go find the file and drag into QGIS

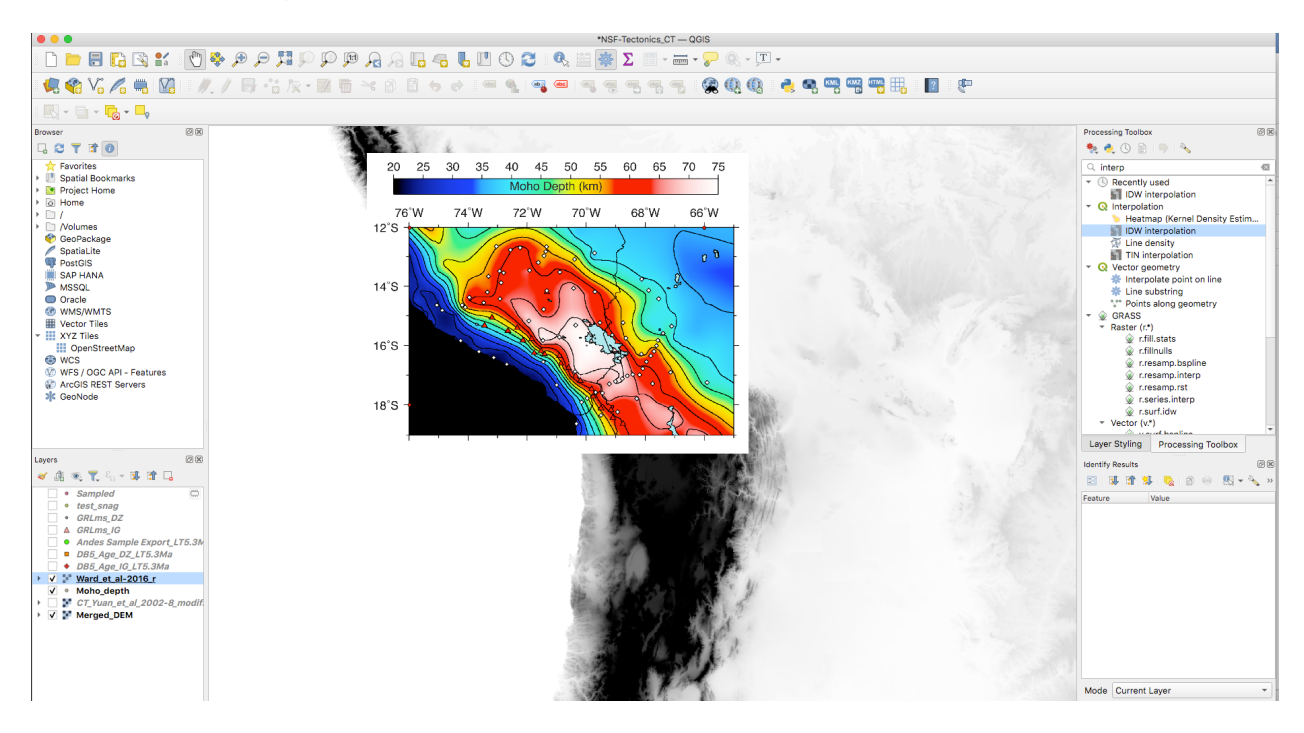

## Create points shapefile layer

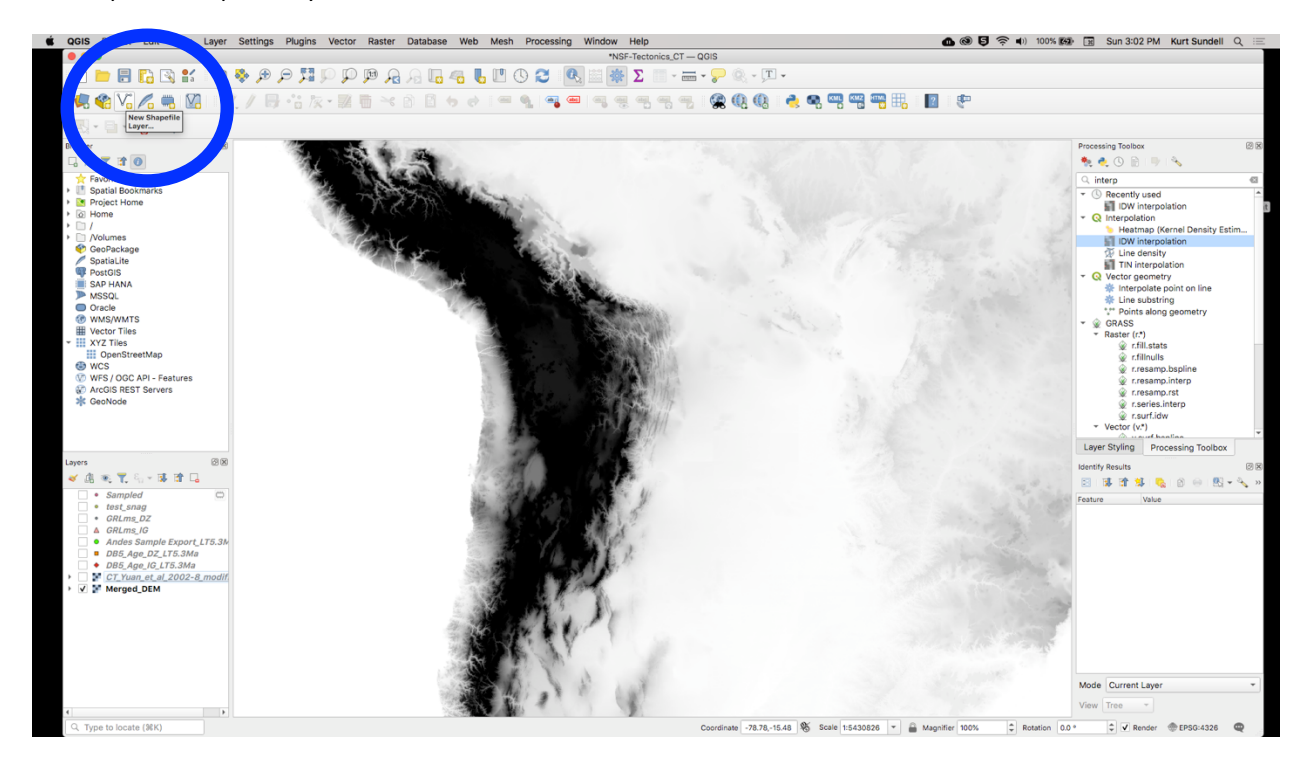

Add new field of decimal number

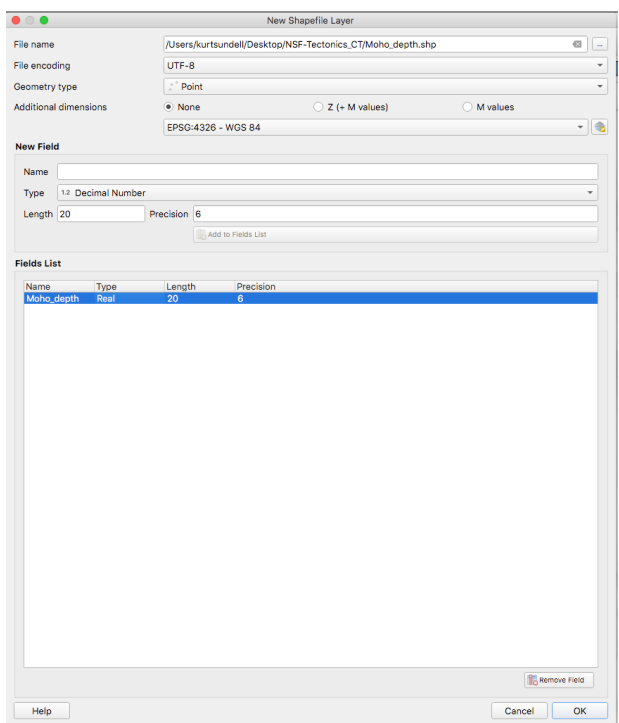

Start editing points layer, add point values

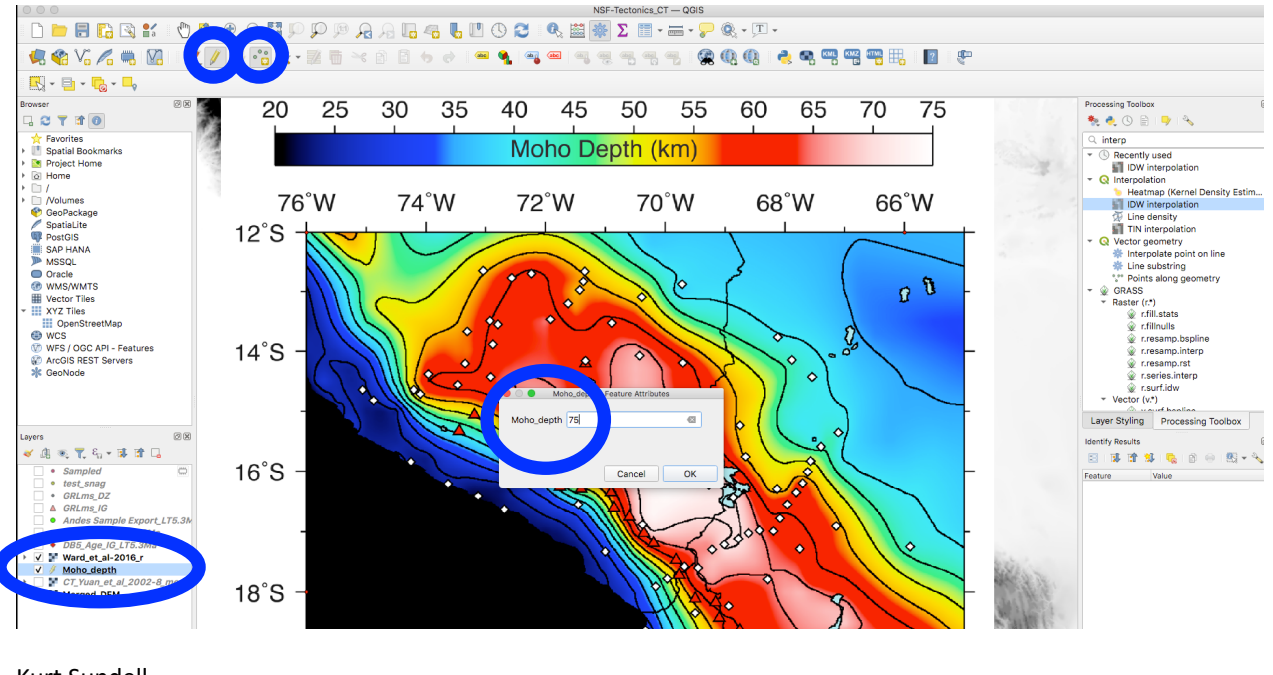

Kurt Sundell

July, 2021